# Installing/Licensing/Uninstall SPSS at OHSU

SPSS Statistics is a software package used for statistical analysis. It is available for OHSU students and employees for both work and personal computers. The software is licensed only for academic purposes. Please note this this program is also available for use on general computers in both the BICC and LRC.

*Please contact SPSS at 1-800-426-7378 for installation help and technical assistance.*

- A) [SPSS Install for Windows](#page-0-0) 7 or Windows 10
- B) [SPSS](#page-2-0) License Renewal for Windows 7 or Windows 10
- C) [Uninstall Previous Version of](#page-3-0) SPSS for Windows 7 or Windows 10
- D) SPSS [Install](#page-4-0) for Mac
- E) [SPSS License Renewal for Mac](#page-5-0)
- F) [Uninstall Previous Version of](#page-6-0) SPSS for Mac

## <span id="page-0-0"></span>A. SPSS Install for Windows 7 or Windows 10

**Note:** If you already have SPSS previous installed and are upgrading/reinstalling it is strongly recommended that you first do an uninstallation of any SPSS products on your computer. Please follow the [Uninstall steps](#page-3-0) first to remove the program completely before installing new version.

1. Download the latest available version of SPSS from the Library's website at <https://www.ohsu.edu/library/software>

#### 2. Select Save File and click OK button:

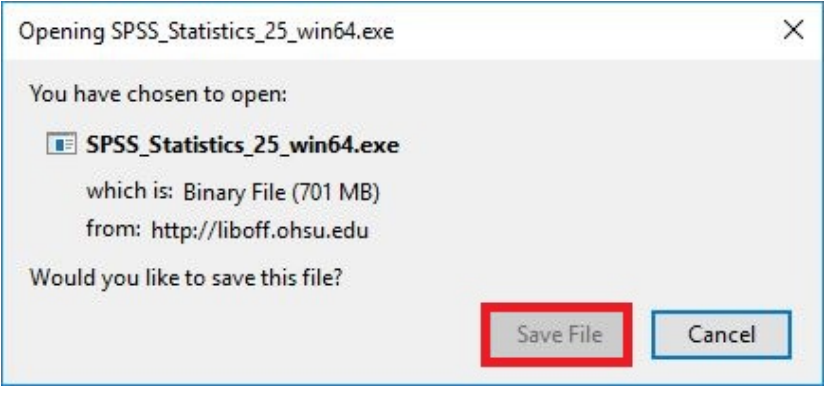

3. Once downloaded, click on the download arrow at the very top of your Firefox browser and open the SPSS Statistics file. If you use other browsers, go to your download folder to locate this file.

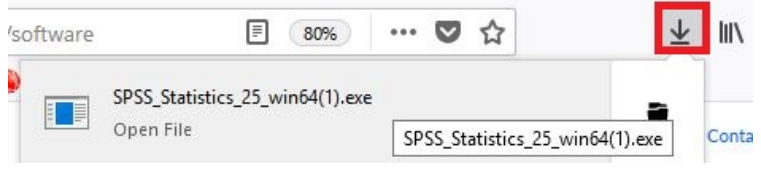

4. Select Yes to allow this app to make changes to your device:

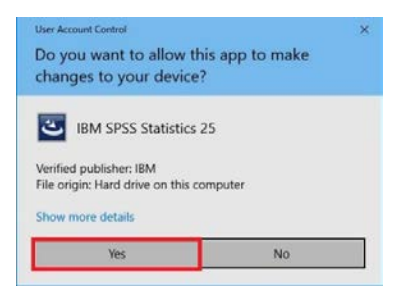

5. Follow the prompts and accept the license agreement to install SPSS.

*Note: you need [Administrator privileges](https://o2.ohsu.edu/information-technology-group/help-desk/it-help-pages/faq-computer-admin-rights.cfm) on the machine to do the install. If you receive an error and you are on an OHSU computer, please contact the Help Desk at 503-494-2222. The Library cannot assist users with obtaining Administrator rights to a machine.*

6. Once done, open SPSS and click the **License Product** button if this is the first time SPSS is launched:

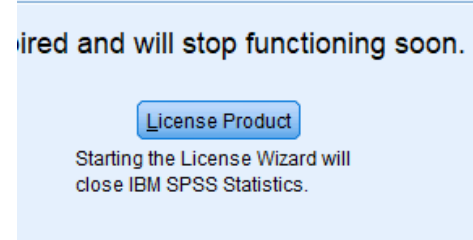

7. Once opened the wizard will tell you the current license status of your copy of SPSS  $\overline{\bigcirc}$  IBM SPSS statistics 24 Licensing

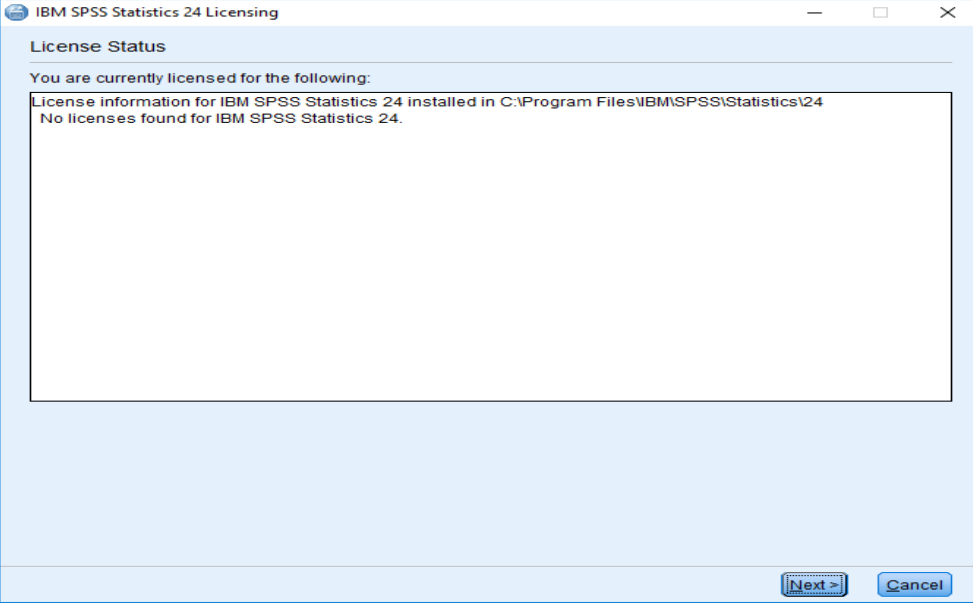

#### 8. Click **Next** and make sure the option for *"Authorized user license"* is selected

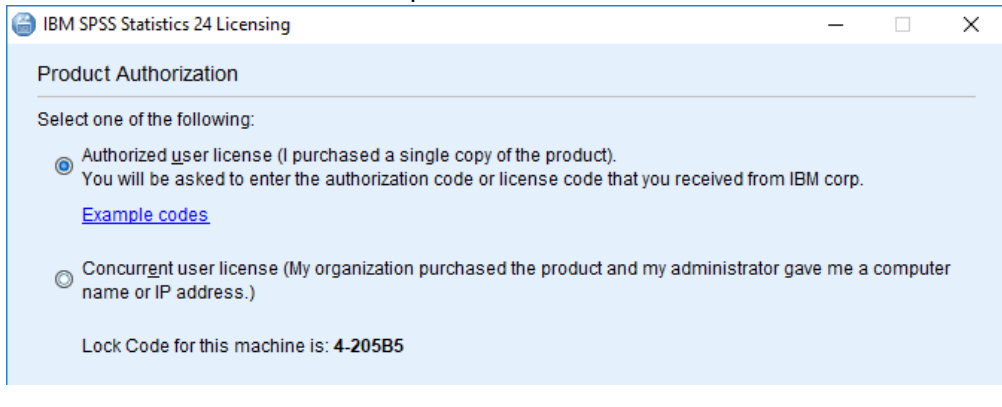

- 9. Click **Next** again.
- 10. Go back to the Library's software website under step #3 of SPSS at https://www.ohsu.edu/library/software
- 11. Click on the authorization code link and copy the license number.
- 12. Go back to the License Product screen and paste the license number.
- 13. Click OK.

## <span id="page-2-0"></span>B. SPSS License Renewal for Windows 7 or Windows 10

- 1. Licenses last for 1 year and are issued in October. The newest license code can be retrieved from the Library's software website under step #3 of SPSS at https://www.ohsu.edu/library/software
- 2. Click on the newest authorization code link and copy the license number.
- 3. Open the *Authorization Wizard* by clicking the **Start** menu and searching for "*License Authorization Wizard*"
- 4. Once opened the wizard will tell you the current license status of your copy of SPSS<br>
S IBM SPSS Statistics 24 Licensing<br>  $\begin{array}{ccc} \hline \text{IBM} & \text{SP} & \times \end{array}$

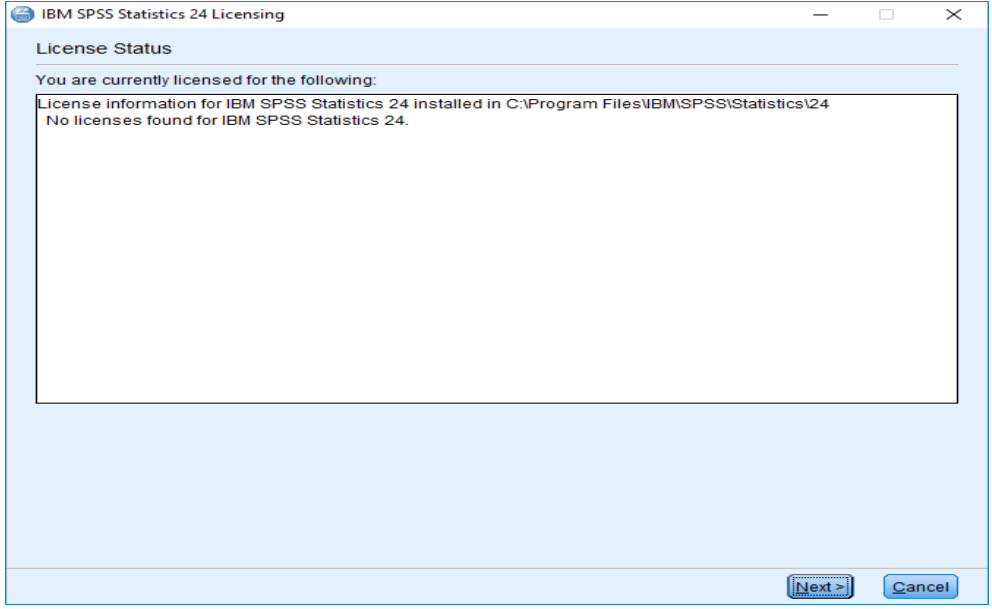

#### 5. Click **Next** and make sure the option for *"Authorized user license"* is selected

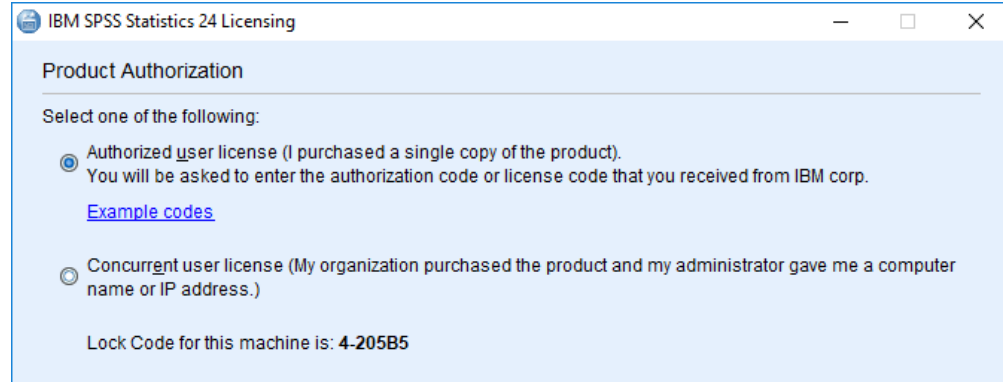

6. Click **Next** again and follow the prompts to license SPSS. When asked for the authorization code, paste the license number you copied.

## <span id="page-3-0"></span>C. Uninstall Previous Version of SPSS for Windows 7 or Windows 10

1. Click the **Start** menu and begin typing *"Add or remove programs"*

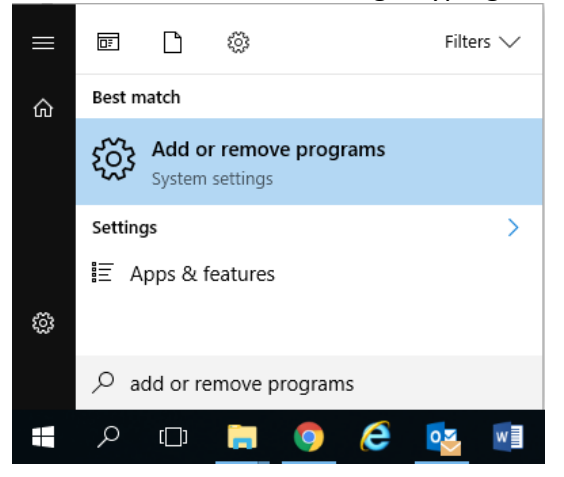

- 2. Click *Add or Remove Programs*
- 3. Scroll until you find the entry for *IBM SPSS Statistics XX*

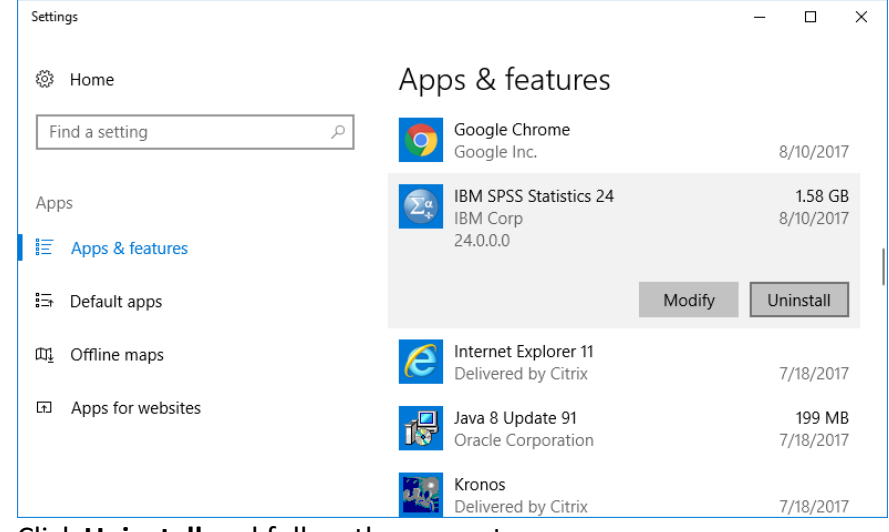

4. Click **Uninstall** and follow the prompts

# <span id="page-4-0"></span>D. SPSS Install for Mac

- 1. If you already have SPSS installed and are upgrading/reinstalling it is strongly recommended that you first do a full uninstall of any SPSS products on your computer. Please follow the steps to uninstall below.
- 2. You can download the latest available version of SPSS from the Library's website at https://www.ohsu.edu/library/software
- 3. Once downloaded, *double-click* the DMG file to mount it on your desktop

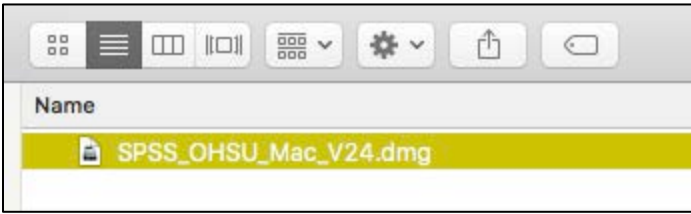

4. Once mounted, *double-click* SPSSStatistics on your desktop

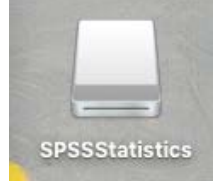

- 5. *Double-click* **SPSS\_Statistics\_Installer.app** and follow the prompts to install SPSS. Please note that you need **[Administrator privileges](https://o2.ohsu.edu/information-technology-group/help-desk/it-help-pages/faq-computer-admin-rights.cfm)** on the machine you are installing. If you are on an OHSU computer and need these rights please contact the HelpDesk at 4-2222. The Library cannot assist users with obtaining Administrator rights to a machine.
- 6. Once installed you will need to license your copy with the latest authorization code. Please follow the steps to license SPSS below.

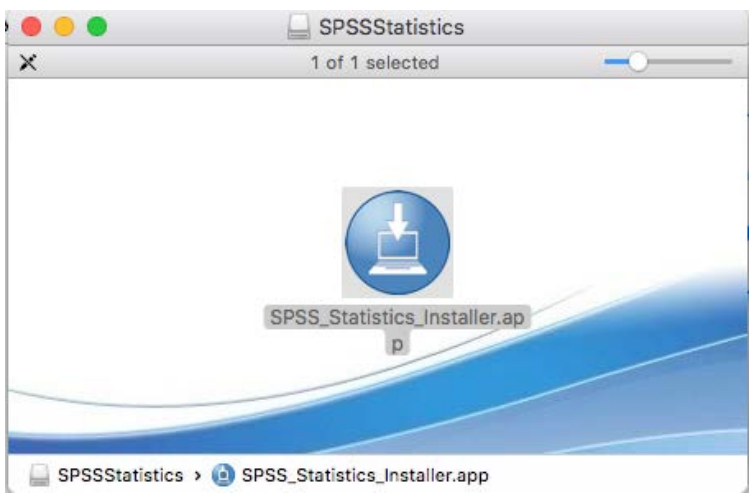

# A. SPSS License Renewal for Mac

1. If this is the first time you have installed SPSS you will need to enter an authorization code to license it for use. Licenses last for 1 year and are issued in October. The newest license code can be retrieved from the Library's website at https://www.ohsu.edu/library/software

2. To launch the *Authorization Wizard* go to where SPSS was installed (the default location is

<span id="page-5-0"></span>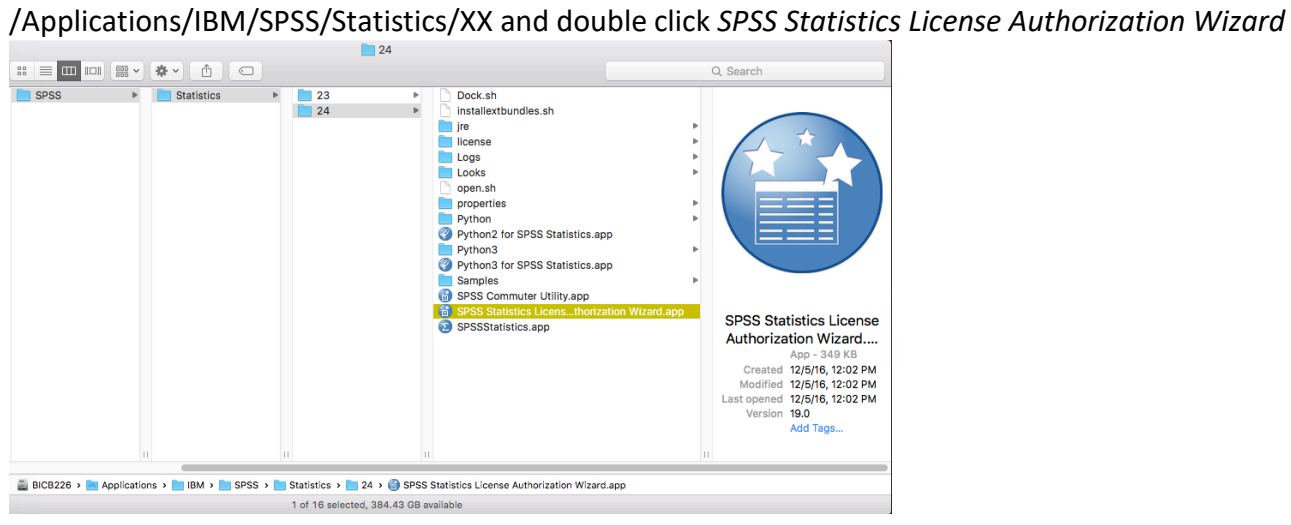

3. Once opened the wizard will tell you the current license status of your copy of SPSS

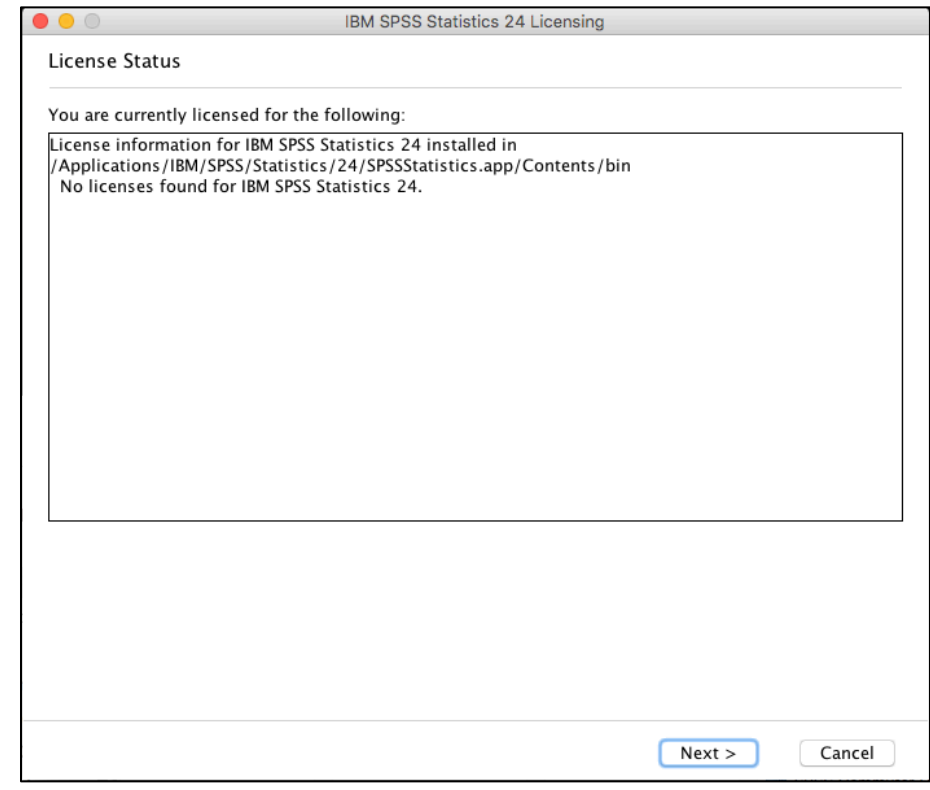

4.

5. Click **Next** and make sure the option for *"Authorized user license"* is selected

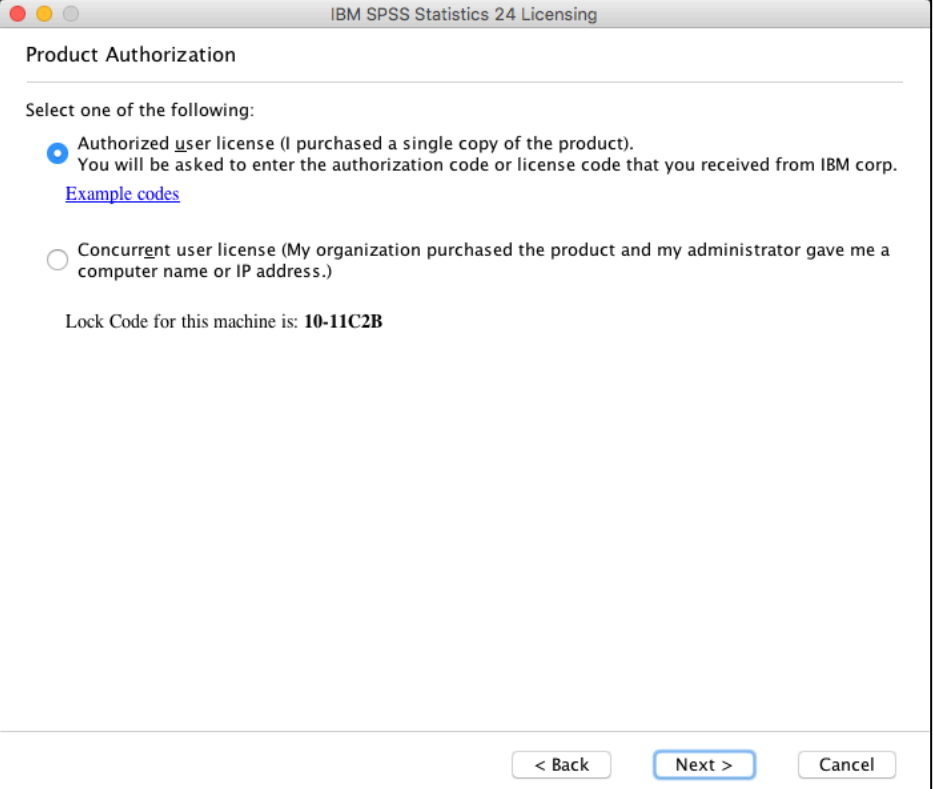

6. Click **Next** again and follow the prompts to license SPSS. When asked for the authorization code, it is recommended to copy and paste the most recent code available from the Library's website at https://www.ohsu.edu/library/software

## <span id="page-6-0"></span>B. Uninstall Previous Version of SPSS for Mac

- 1. Go to where SPSS is installed (the default location is /Applications/IBM/SPSS/Statistics/)
- 2. Drag the folder containing the version of SPSS you have installed (for instance "24") to the trash from this location. Empty the trash.
- 3. If you wish to do a complete uninstall please follow these instructions provided by IBM: <http://www-01.ibm.com/support/docview.wss?uid=swg21698554>